# Inhaltsverzeichnis

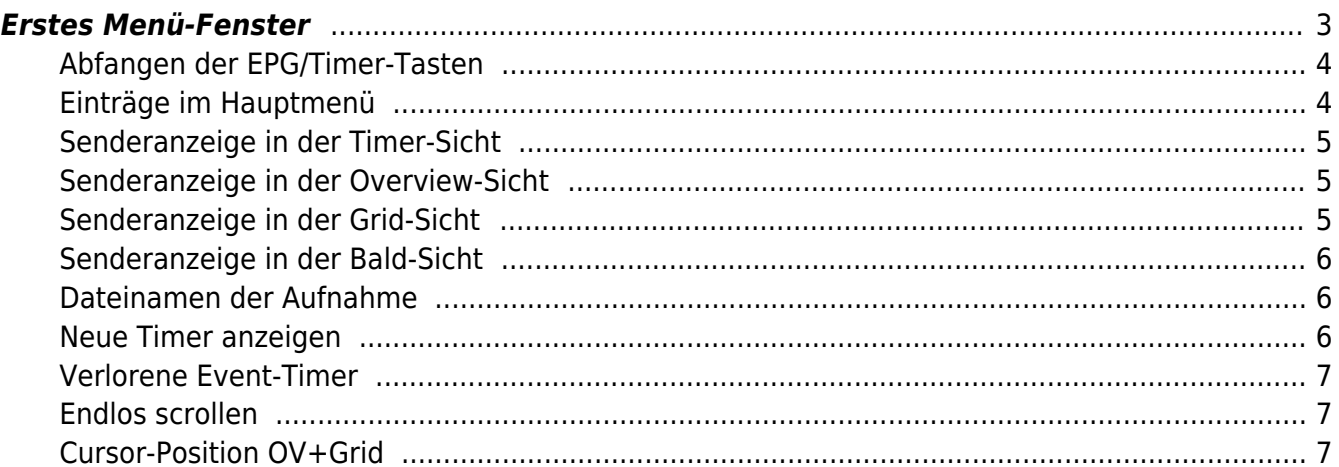

- https://www.nayal.de/

## <span id="page-2-0"></span>**Erstes Menü-Fenster**

**SmartEPGvu** 

Das Menü von SmartEPGvu<sup>+</sup> kann durch Drücken der Menü-Taste auf der Fernbedienung aufgerufen werden, wenn eine Sicht geöffnet ist.

Das Menü kann immer aufgerufen werden, wenn eine der Sichten angezeigt wird.

### **Bedeutung der einzelnen Buttons in der Legende:**

Die aktuell installierte Version wird im SmartEPGvu<sup>+</sup> Menü oben rechts angezeigt.

## **O**Beenden

schließt das Menü-Fenster ohne zu speichern. Es wird allerdings eine Abfrage eingeblendet, ob wirklich ohne Speicherung beendet werden soll.

**O**Speichern Die aktuelle Einstellung wird gespeichert.

**Standardwerte** Alle Einstellungen werden auf den Standardwert zurückgesetzt.

### OKUmschalten

Einstellungen, die über ein ✔ oder ✖ bestimmt werden können, können mit der OK-Taste ausgewählt oder abgewählt werden.

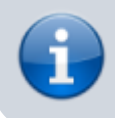

Jeder Menüpunkt kann mit den Tasten rechts/links verändert werden.

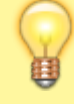

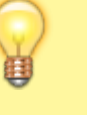

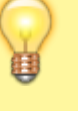

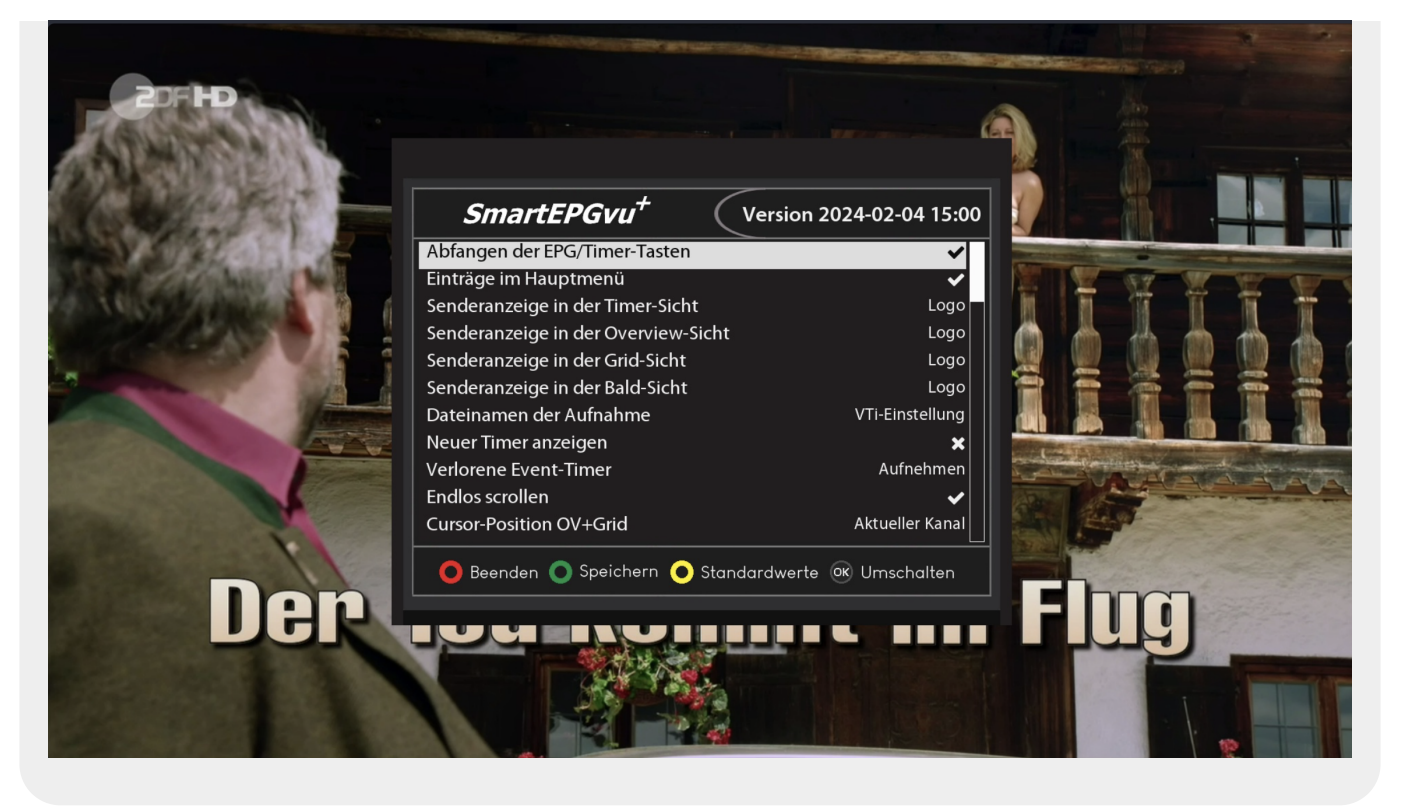

### **Bedeutung der einzelnen Menü-Optionen:**

#### <span id="page-3-0"></span>**Abfangen der EPG/Timer-Tasten**

Alle Tasten, die während eines geöffnetem SmartEPGvu<sup>+</sup> -Fensters betätigt werden, werden abgefangen und führen nur Aktionen innerhalb von SmartEPGvu<sup>+</sup> heraus.

#### <span id="page-3-1"></span>**Einträge im Hauptmenü**

Im VTi-Hauptmenü werden die drei Menü-Einträge von SmartEPGvu<sup>+</sup> hinzugefügt, sodass die einzelnen Aktionen von da gestartet werden können.

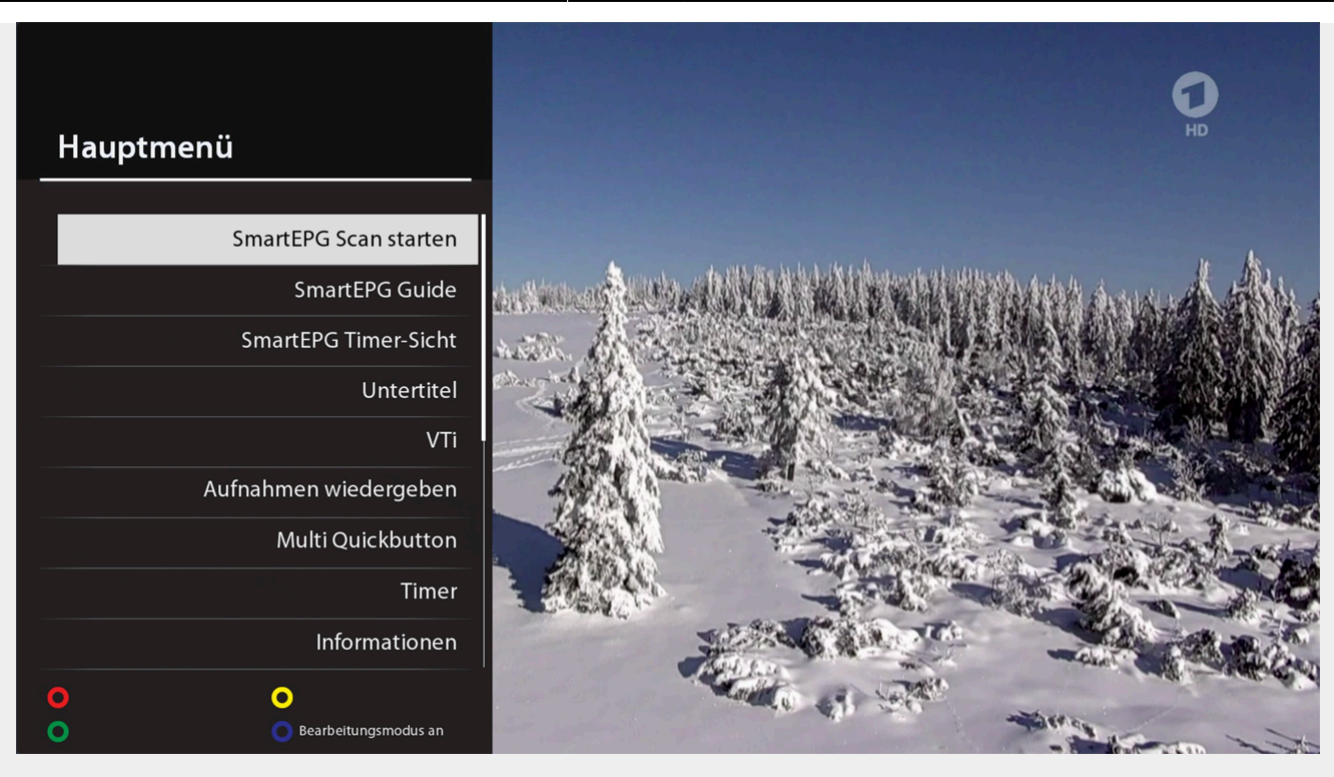

#### <span id="page-4-0"></span>**Senderanzeige in der Timer-Sicht**

Hier kann man auswählen, was in der [Timer-Sicht](https://www.nayal.de/doku.php/sicht5) angezeigt wird. Es gibt folgende Optionen:

- Das Sender-Logo
- Der Sender-Name
- Die Sender-Nummer

#### <span id="page-4-1"></span>**Senderanzeige in der Overview-Sicht**

Hier kann man auswählen, was in der [Overview-Sicht](https://www.nayal.de/doku.php/sicht2) angezeigt wird. Es gibt folgende Optionen:

- Das Sender-Logo
- Der Sender-Name
- Die Sender-Nummer

#### <span id="page-4-2"></span>**Senderanzeige in der Grid-Sicht**

Hier kann man auswählen, was in der [Grid-Sicht](https://www.nayal.de/doku.php/sicht3) angezeigt wird. Es gibt folgende Optionen:

Das Sender-Logo

- Der Sender-Name
- Die Sender-Nummer

#### <span id="page-5-0"></span>**Senderanzeige in der Bald-Sicht**

Hier kann man auswählen, was in der [Bald-Sicht](https://www.nayal.de/doku.php/sicht4) angezeigt wird. Es gibt folgende Optionen:

- Das Sender-Logo
- Der Sender-Name
- Die Sender-Nummer

#### <span id="page-5-1"></span>**Dateinamen der Aufnahme**

Hier kann man auswählen, wie der Dateiname der Aufnahme im Archiv erscheint. Es gibt folgende Optionen:

- VTi-Einstellung
- Name
- Name + Beschreibung
- Name + Zeitstempel
- Name + Beschreibung oder Zeit
- Name + Beschreibung + Zeit
- Name + Zeit + Beschreibung

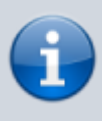

Hat man in einer Suche, oder der globalen Einstellungen nicht "vu+-Standardwerte" ausgewählt, wird die Aufnahme nach dem Ende des Timers umbenannt. Existiert eine gleichnamige Aufnahme bereits, erhält die Neuere den Zusatz "-2", "-3" usw.

#### <span id="page-5-2"></span>**Neue Timer anzeigen**

Hiermit kann man festlegen, ob in der [Timer-Sicht](https://www.nayal.de/doku.php/sicht5) neue Timer in dunkelgrüner Farbe hervorgehoben werden sollen. Diese Timer können dann in der [Timer-Sicht](https://www.nayal.de/doku.php/sicht5) mit der  $\bullet$  bestätigt werden

Hier geht es um Timer, die auf einen EPG-Eintrag zeigen, der in der EPG-Datenbank aber nicht mehr vorhanden ist. Dies liegt meist daran, dass der Sender die Sendung verschoben oder gänzlich gestrichen hat.

Der Vorteil dieser Option ist, dass dann trotzdem zu dem angegebenen Zeitpunkt aufgenommen wird.

Wenn man allerdings die Option "Löschen" wählt, wird nichts aufgenommen. Gleiches gilt für die Option "Blocken", nur dass dann der Timer wieder entblockt werden kann.

#### <span id="page-6-1"></span>**Endlos scrollen**

Diese Funktion erlaubt es, beim Klicken auf die Auf/Ab-Taste endlos durch eine Sicht zu scrollen.

#### <span id="page-6-2"></span>**Cursor-Position OV+Grid**

Hiermit wird festgelegt, wo der Cursor in der Overview-Sicht [Overview-Sicht](https://www.nayal.de/doku.php/sicht2) und in der [Grid-Sicht](https://www.nayal.de/doku.php/sicht3) stehen soll(aktueller Kanal oder an erster Stelle der Sicht).

From: <https://www.nayal.de/>-

Permanent link: **<https://www.nayal.de/doku.php/menue1>**

<span id="page-6-0"></span>Last update: **2024/04/25 09:29**

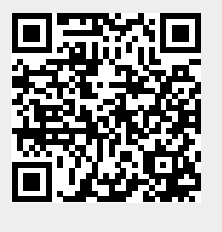